# **Instructions for Clerk's to E-File a Document**

There are times when the Clerk needs to file a document and would like to use e-filing to do this so that the notifications are sent automatically for e-filing attorneys on the case.

## **PREPARE THE DOCUMENT**

- **1.** If the document is a paper copy, scan the document, and save in a .pdf file format.
- **2.** If the document is created from FullCourt and does NOT require a signature page, save it in a .pdf file format. (To do this, in preview, make any necessary changes, then "Save As" to an .rtf file format. Open the saved .rtf document and "Save As" a .pdf file format **OR** while the document is in the rtf editor, select File and then Print Setup. Select Adobe PDF from the dropdown and then hit OK. Then select Print.)
- **3.** If the document is created from FullCourt and DOES require a signature page, save it as an .rtf file format.

TIP: Save the document in a specific folder so that you will be able to find it more easily when it is time to add it to the e-flex submission.

#### **E-FILE THE DOCUMENT**

Now it is time to e-file the document. How you e-file it will depend on if a signature page is needed.

#### **A. Filing a Single Document that Requires the Clerks Signature Page to be added**

- 1. Log into the Clerk's Side of e-flex
- 2. Select "View Queues" on the main screen.

View Queues

3. Select the "Add Queue Entry Requiring Signature" button.

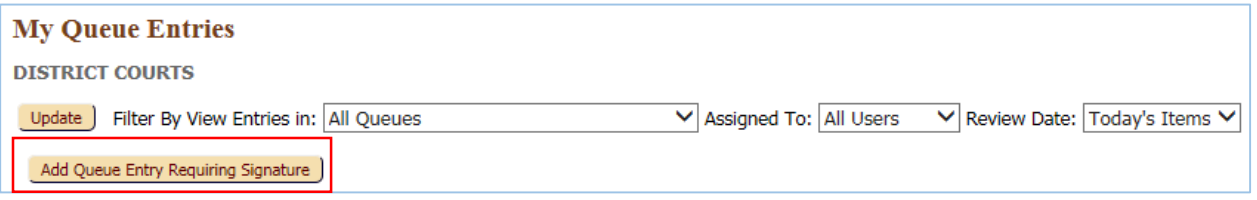

4. A pop-up box will appear. Enter the case number and county you wish to file in. Select "Retrieve".

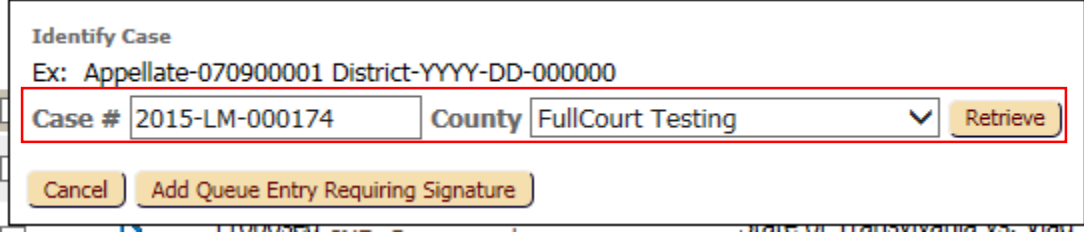

5. The case number and case caption will appear.

Select "Clerk's Signature" in the Queue drop down.

Enter the first three letters in the Document Type field of the filing category the document fits in. For example:

Enter INF for documents that fall in the Information category.

Enter NOT for documents that fall in the Notice category.

Enter ORD for documents that fall in the Order category.

Select the document type from the drop down that best fits what you are filing.

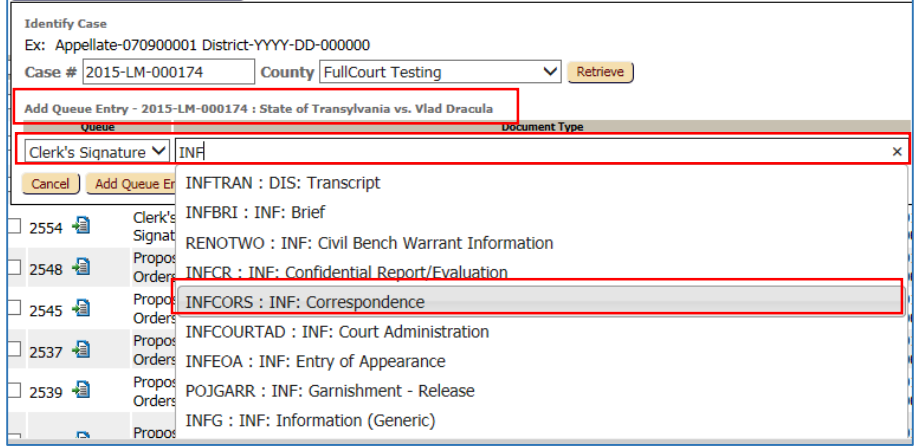

6. Select the "Add Queue Entry Requiring Signature" button.

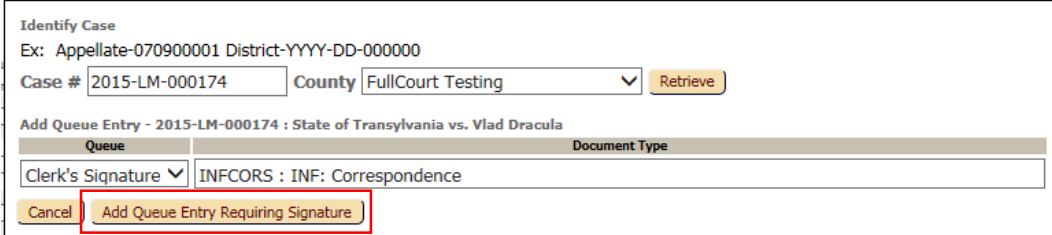

7. Select "OK" to create a new queue entry.

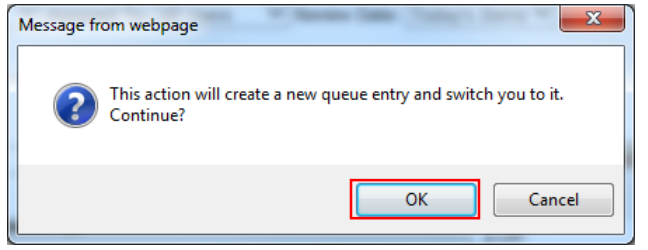

8. Select the "Browse" button to locate the document you saved and would like to file. Double click on the document once you have located it. It should then appear in the "File" field. Select "Add Document".

Either a pdf, word, or rtf document can be uploaded.

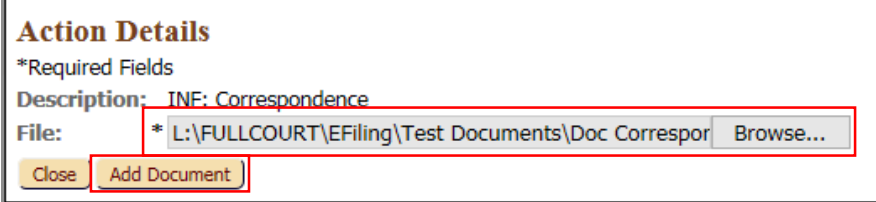

9. The queue entry has now been created.

The document can be viewed by selecting the "View" icon. If by chance you attached the wrong document, it can be replaced with the correct document by selecting the "Replace Document" icon.

Enter the title of the document in the "Additional Docket Text" field. Select the signature you would like to attach in the "My Signature" field. Select the "Sign and Submit Document" Action option at the bottom of the queue. Select the "Sign and Submit" button to process the entry.

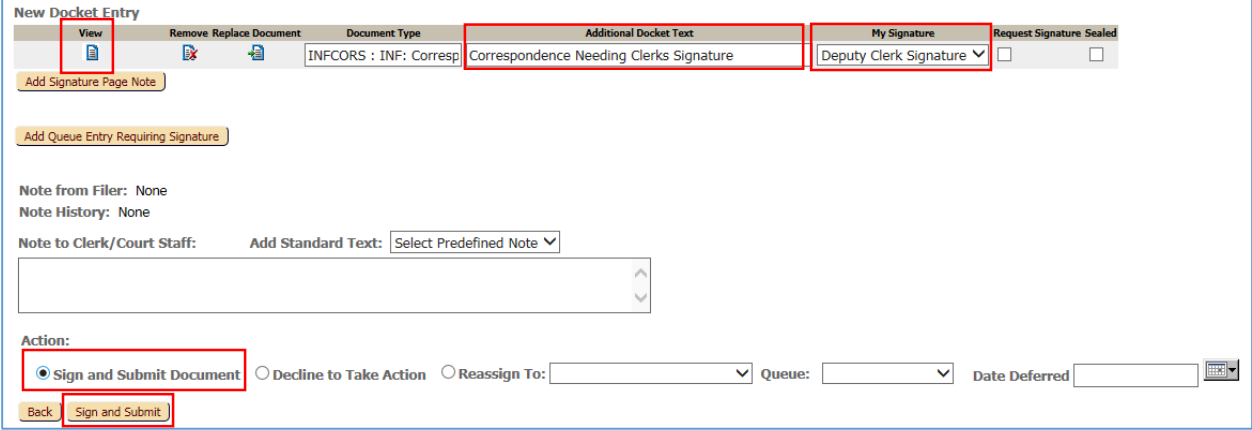

10. The submission will be removed from the queue and forwarded to the Approve Filings queue. Once the submission is approved through Approve Filings, it will be file stamped, notifications will be sent, and an ROA entry with the image will be placed into FullCourt.

## **B. Filing a Single Document that Requires the Judge Signature Page to be added**

(Only users with an **Admin Clerk, Administrative Assistant, or Judge Role** can upload orders using this process. If a user with a Deputy Clerk role needed to upload an order for the judge to sign, they would need to do that through the Filer's Side, select a Proposed Order, and upload a Word document.)

*These are orders created by the judge that they would like to sign and submit through e-filing.*

*Another example of when this option can be used is when there is an Order for Hearing that should be signed by the judge as well as a Certificate of Service signed by the clerk.* PREPARE THE DOCUMENT

> **Option 1** – Print the paper document, the clerk would physically sign the document, and scan the document. (Both the Order for Hearing and the Certificate of Service can be scanned as one document.)

**Option 2** – If created through FullCourt Docs or through Word, when the document is in Preview, the clerk can add the /s/ signature line for their signature, then do a "Save As" and save it either as a .doc, .docx, or .rtf file format, whichever is available.

Follow the steps below to submit to the judge.

- 1. Log into the Clerk's Side of e-flex.
- 2. Select "View Queues" on the main screen.

View Queues

3. Select the "Add Queue Entry Requiring Signature" button.

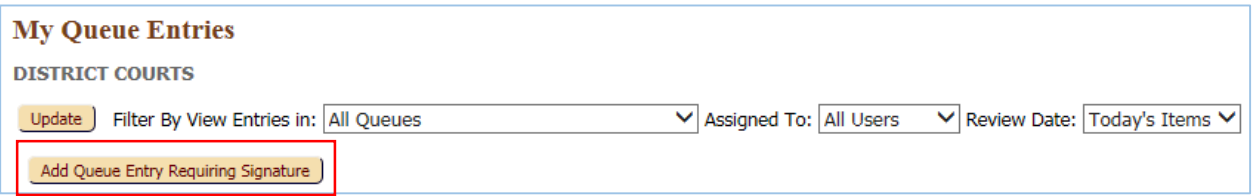

4. A pop-up box will appear. Enter the case number and county you wish to file in. Select "Retrieve".

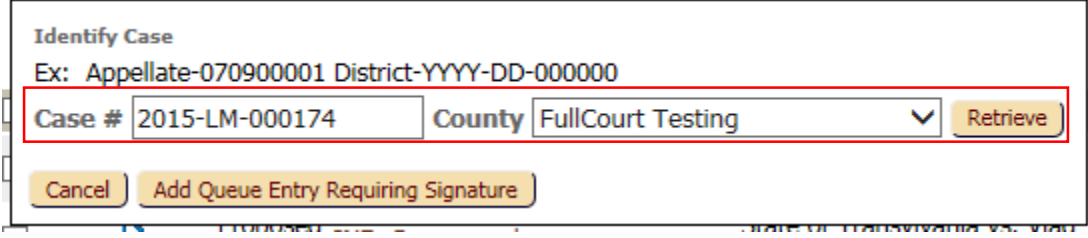

5. The case number and case caption will appear.

Select "Proposed Orders" in the Queue drop down.

Enter the first three letters in the Document Type field of the filing category the document fits in. For example:

Enter INF for documents that fall in the Information category.

Enter NOT for documents that fall in the Notice category.

Enter ORD for documents that fall in the Order category.

Select the document type from the drop down that best fits what you are filing.

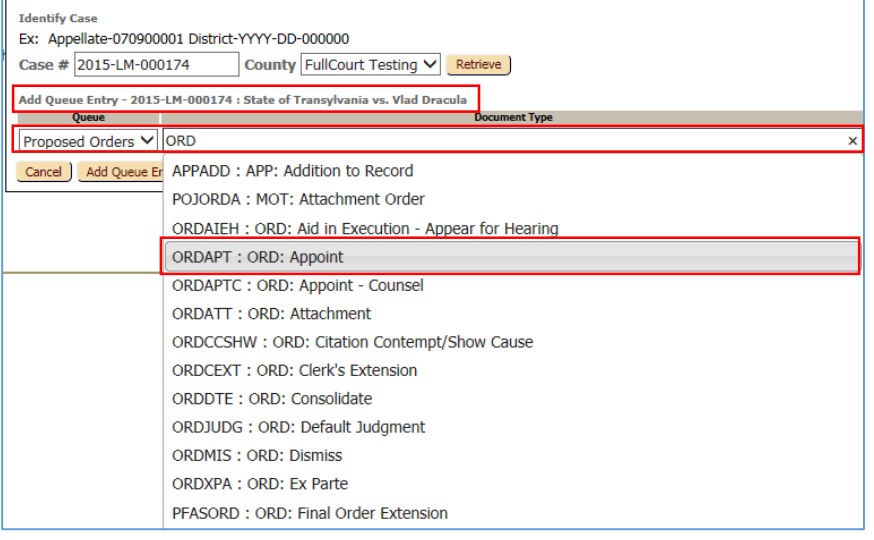

6. Select the "Add Queue Entry Requiring Signature" button.

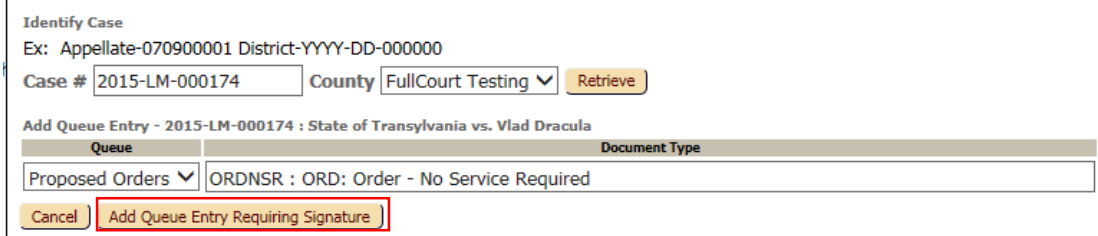

7. Select "OK" to create a new queue entry.

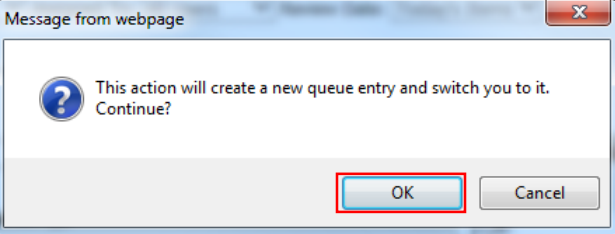

8. Select the "Browse" button to locate the document you saved and would like to file. Double click on the document once you have located it.

It should then appear in the "File" field. Select "Add Document".

Either a pdf, word, or rtf document can be uploaded.

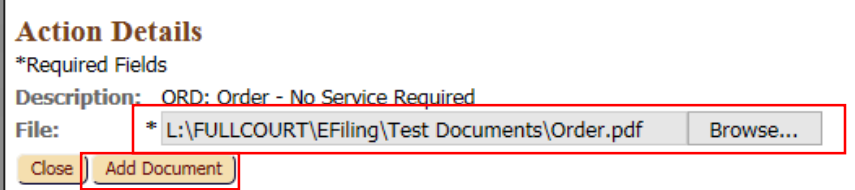

9. The queue entry has now been created.

The document can be viewed by selecting the "View" icon. If by chance you attached the wrong document, it can be replaced with the correct document by selecting the "Replace Document" icon.

Enter the title of the document in the "Additional Docket Text" field.

Select the "Reassign To:" radio button.

Select the "Proposed Orders" Queue.

Select the Judge you wish to assign the submission to in the "Reassign To:" field. Select the Reassign button.

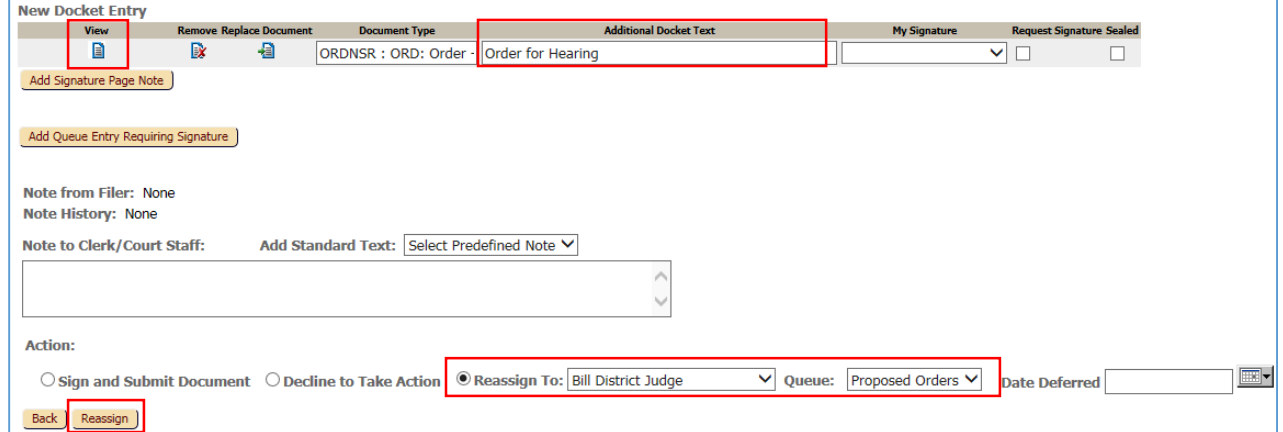

10. The submission will now be added to the Proposed Orders queue. The judge will receive an email notification that there is a submission awaiting their approval.

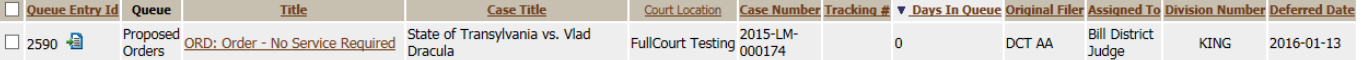

# **C. Filing one document or multiple documents that DO NOT require a signature page to be added. (If filing multiple documents within one submission, they must all be for the same case.)**

1. Log into the E-Flex Filer side using the same user name and password that you utilize when logging into the Court Review side of E-Flex. The filer address is: [https://filer.kscourts.org](https://filer.kscourts.org/)

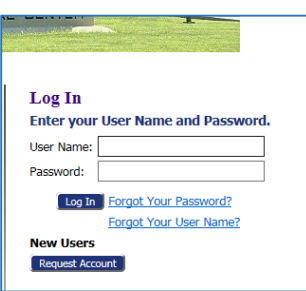

2. These instructions are for filing to the District Court, select the "District" button.

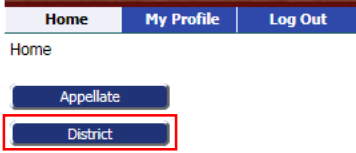

3. Select the "Existing Case" button from the options.

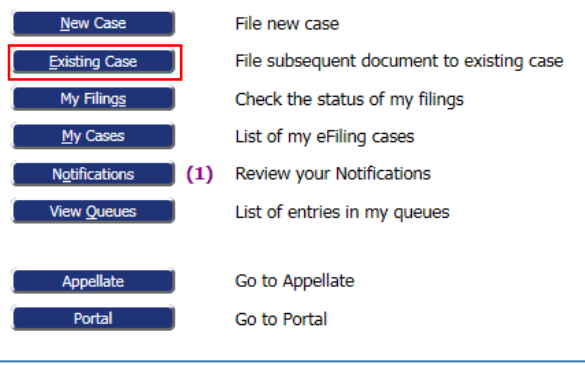

4. Enter the Court Location, Case Number, and last name of one of the participant's on the case that you wish to file to. Select "Submit".

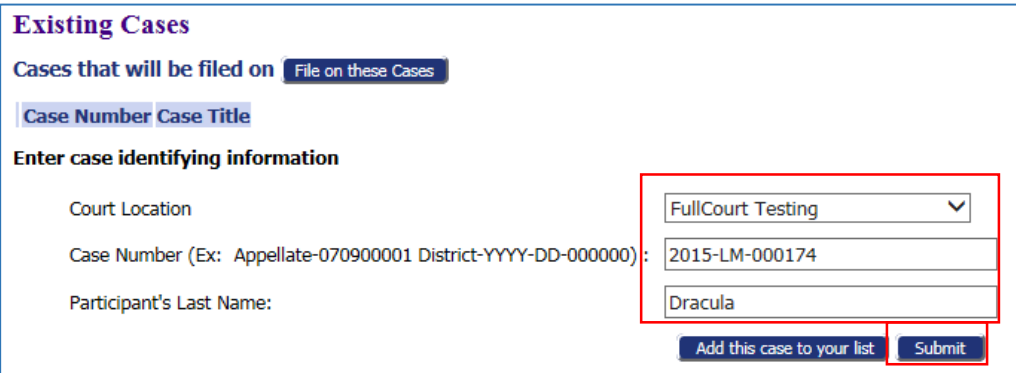

5. Select the "Document Category" and "Document Type" that best fits the documents you are filing. (Do not select a PRO: document within the "Document Category" of Proposed Order as this document type is automatically routed to the judge queue for signature and cannot be a .pdf file.)

Type in the "Document Title". Select "Browse" to locate the document that you scanned and saved and now wish to e-file.

Once you have located the document, double click on it. It should then appear in the "Document Location" field. Select the "Add" button.

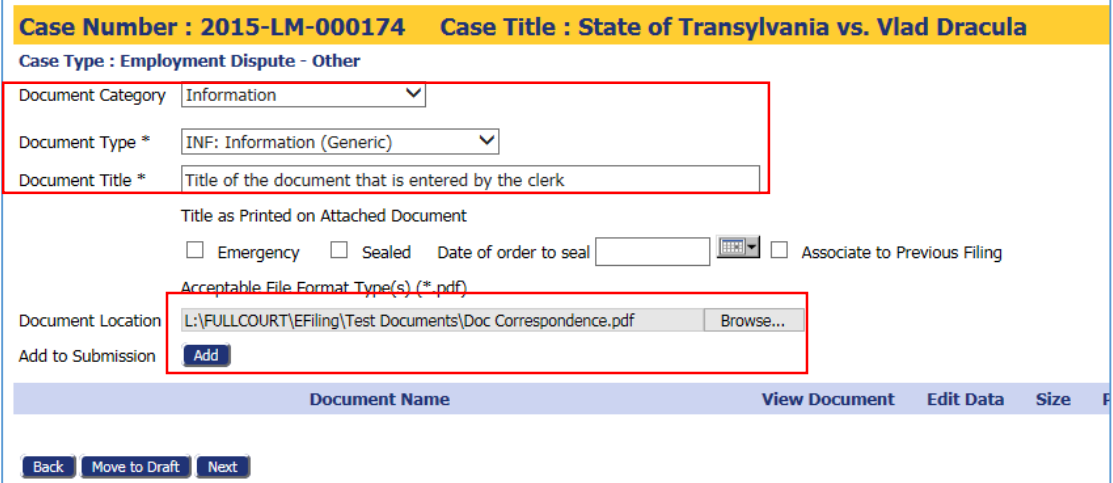

The document should now appear under the Document Name section. To add more documents to this submission for this case number, start again at the beginning of step 4.

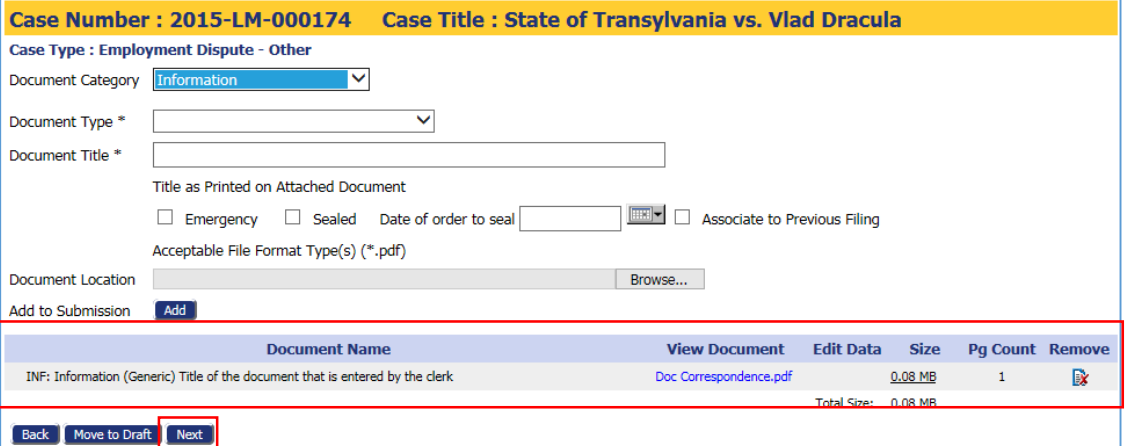

Once all documents have been added, Select the "Next" button.

6. Select "Submit the Filing" button.

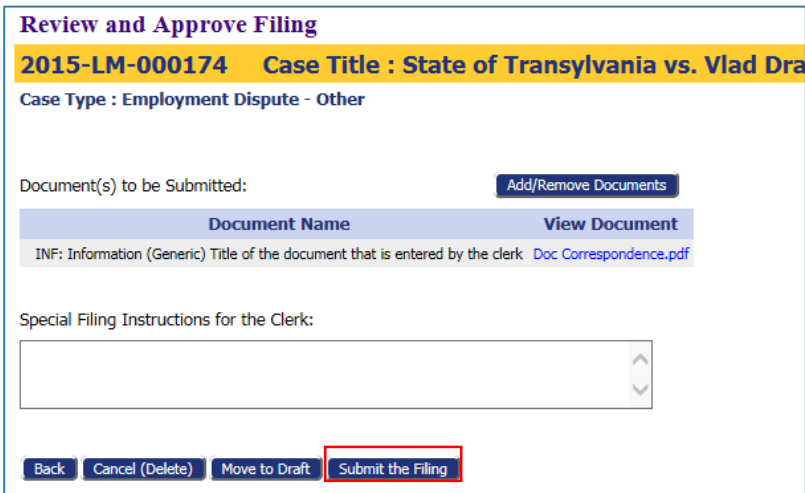

7. When the submission pop up box appears, select "OK".

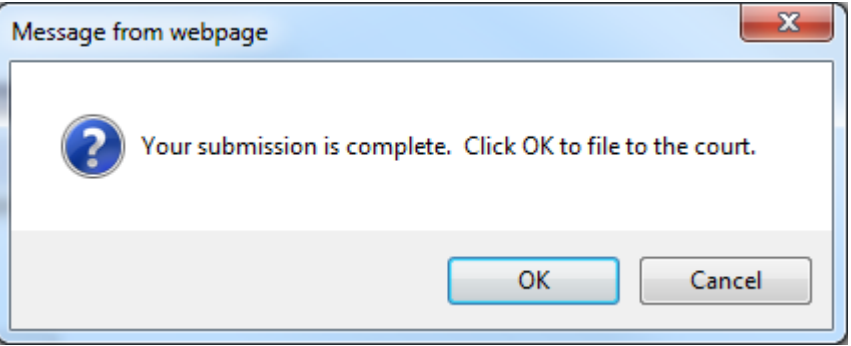

8. The submission will now be sent directly to the Approve Filings queue on the Court Review side where the clerk can finish working it by approving the submission.